Information technology center **Academic Computing Section** 

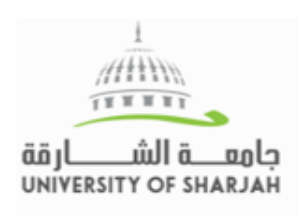

## **Learning Modules**

Table of Contents

**Learning Objectives** 

Mercu<br>- Mercu<br>- Menus

Mars

**Learning Objectives** 

completion of this unit, you will be able to:

Learning modules are course areas that allow you to organize related course materials in a table of contents to provide a rich and interactive learning experience. Students typically access learning modules in content areas.

- A. The table of contents displays the items you added to the learning module.
- B. Content displays in the content frame.
- C. Click the arrows to scroll through the items in the learning module sequentially.
- Discussion: Astroph D. The current content page being viewed in the content frame is highlighted in the table of contents and the available pages are links.

## **A. How to create a Learning Module**

- Click on the content area to add the Learning Module to it (ex. Course Documents)
- Click on **Build Content** >> **Learning Modules [1]**
- Type a name and an optional description
- **Select the Learning Module options [2]**
	- o **Enforce Sequential Viewing of the Learning Module**: Select Yes if you

want to force students to view the pages in the order you determine.

Students cannot advance to the next link in the table of contents without viewing the previous link.

o **Open in New Window**: This enables students to keep the learning module open in a separate

window while navigating to other course areas.

**Select the Availability options [3]**

- o **Permit Users to View this Content**: select Yes to allow students to view the Learning module link
- o Optionally, Select Date and Time Restrictions.
- **Table Of Contents [4]**
	- o **Show Table of Contents to Users**: Students can benefit from seeing the table of contents to gain perspective on the overall concepts being taught.
	- o **Hierarchy Display**: Choose the way items in a learning module are labeled to denote their

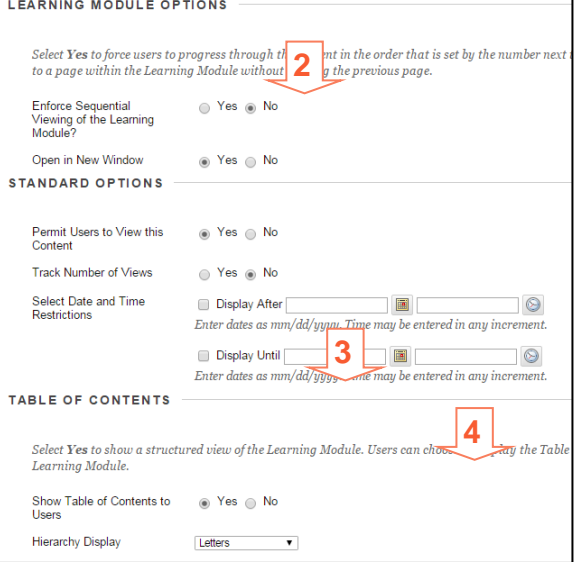

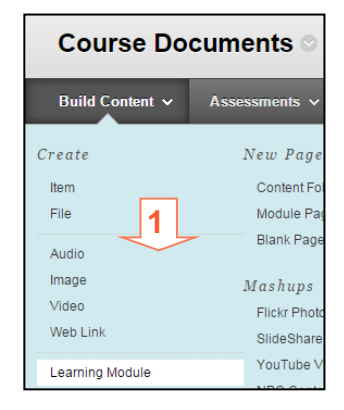

B

ldentify the key features and characteristics of each of the three planets,<br>including topographical, climatological and historical points

 $\overline{c}$ Page 2 of 7 relative position in the table of contents: numbers, letters, Roman numerals, or mixed. If you select None, the items are not labeled.

- Click Submit
- A newly created learning module is an empty container. Click the link to the learning module in the course area to access it **[5].**
- Next, point to any of the functions in the action bar to create **content [6].**

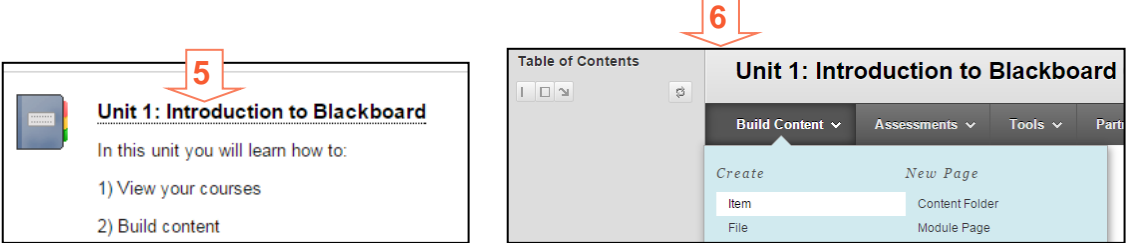

*For more information, check the [online Blackboard Guide.](https://help.blackboard.com/Learn/Instructor/Course_Content/Create_Content/Create_Containers_for_Content/Create_Learning_Modules)*

## **B. FOR HELP**

**Online** 

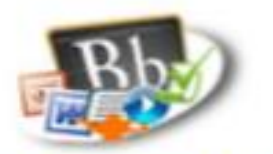

**Know Blackboard Site Guides & Videos** 

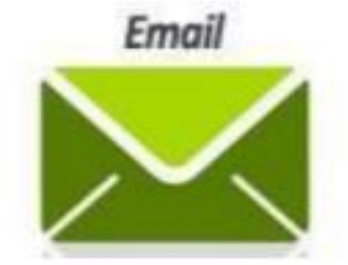

servicedesk@sharjah.ac.ac

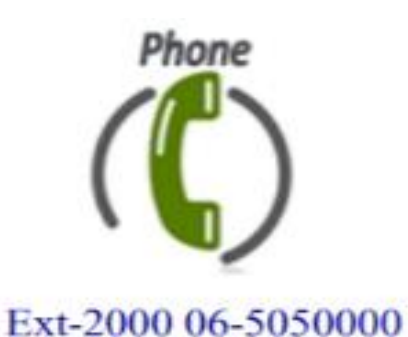